## **Adding Custom Channels to Your Sonos**

**From the Sonos app on a computer (Windows or Mac)**

1. From the **Select Music Source** menu, click **Add Music Services**

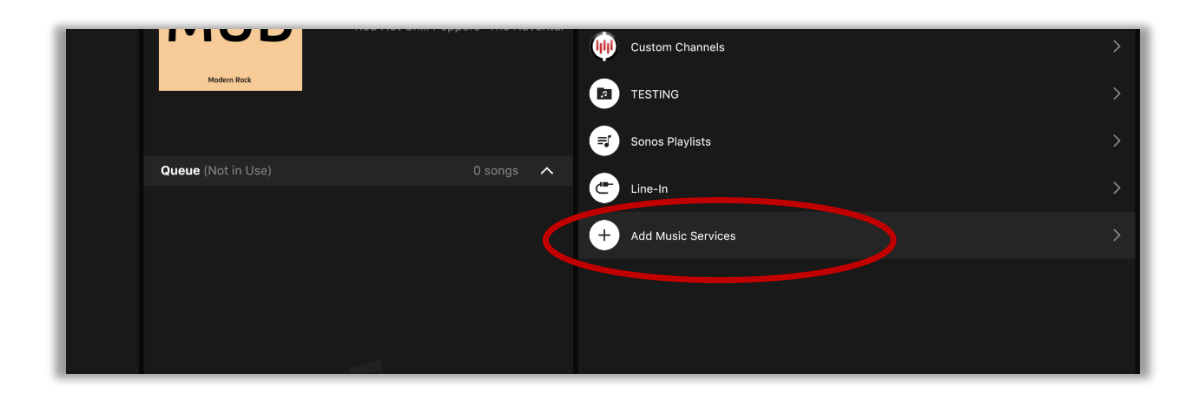

2. Find and select **Custom Channels** in the alphabetical listing of music services

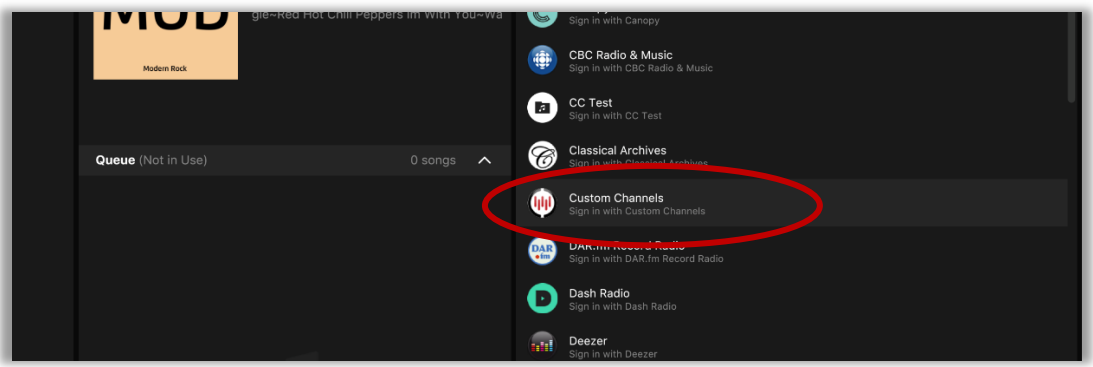

3. Click **I already have an account**, then log in with your Custom Channels username and password

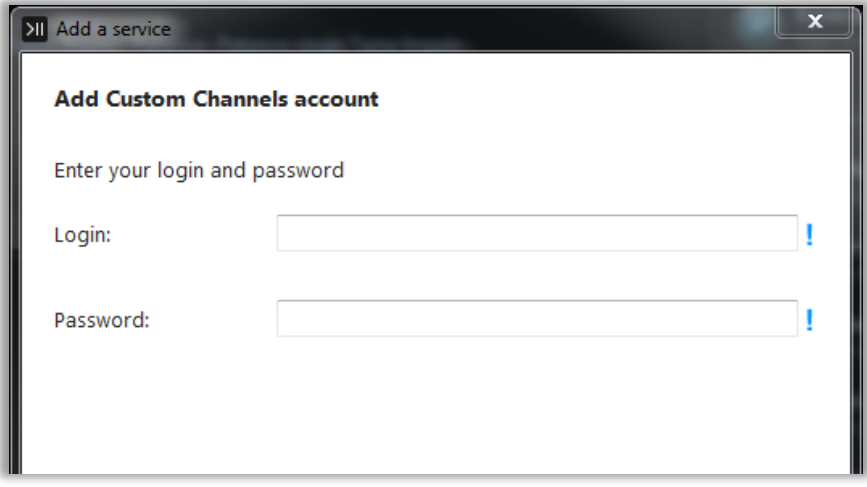

## **From the Sonos app on a mobile device (iOS or Android)**

- 1. Open the **Sonos** App and select the **Settings** menu
- 2. Go to the **Services** menu, then choose **Add a Service**
- 3. Find **Custom Channels** in the listing of music services. Click it and press **Add to Sonos**
- 4. Choose **I already have an account**, then log in with your Custom Channels username and password

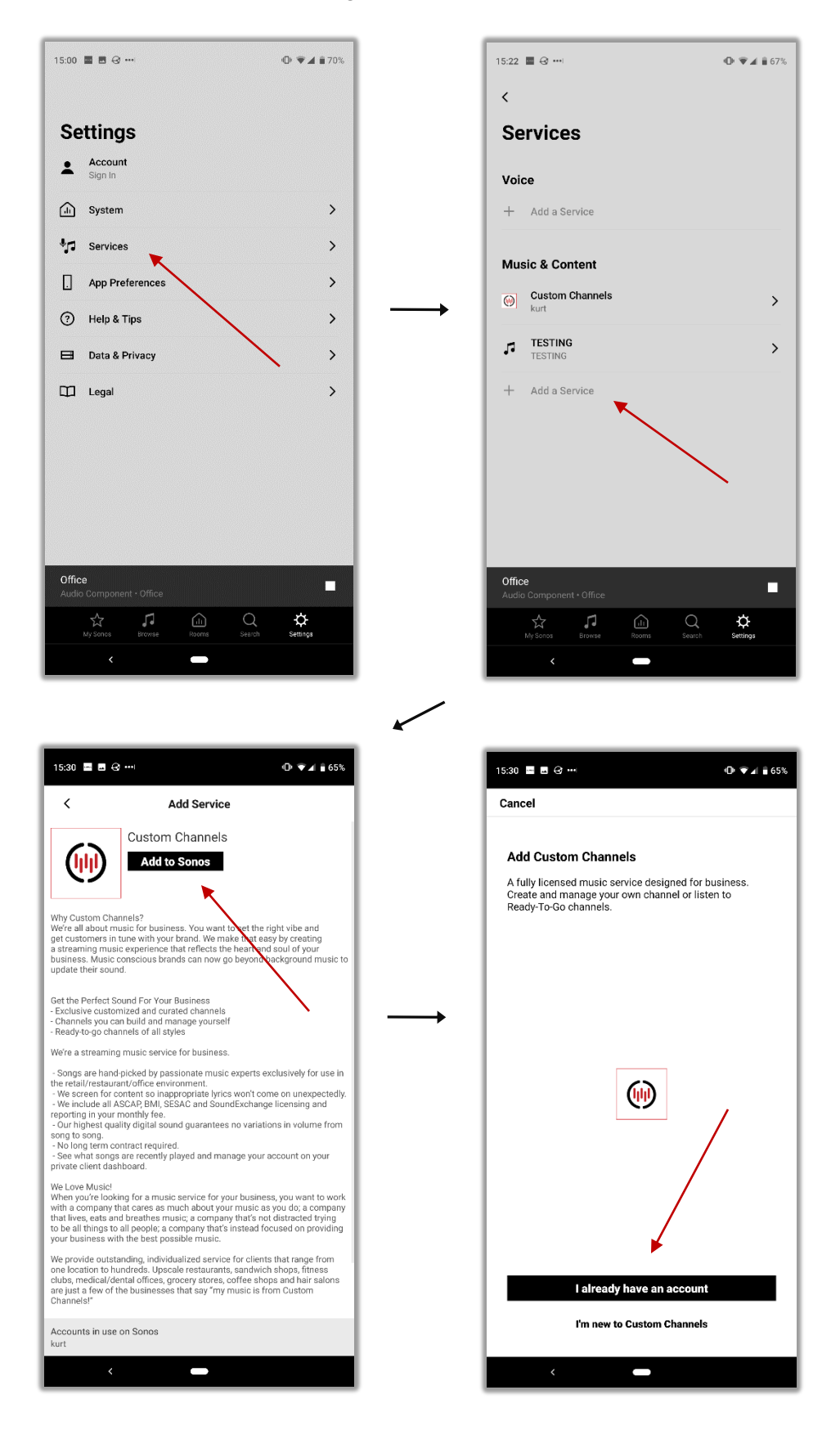